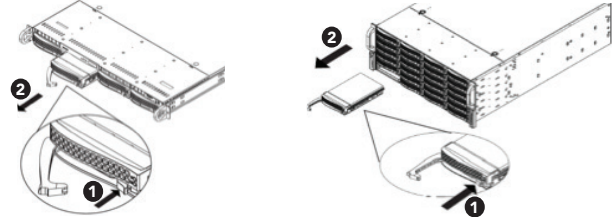

Depending on the configuration being serviced, use the above illustrations as guides, with

The purpose of the Quick Start Guide is to step you quickly and easily through the update of a Data Appliance 6.0 collection. This Quick Start Guide is for use with ArcGIS® Server 10 SP5. The update consists of the following steps:

- **Step 1** Unpack the Components
- **Step 2** Delete ArcGIS Services
- **Step 3** Shut Down Data Appliance for ArcGIS
- **Step 4** Remove Old/Install New Data Collection
- **Step 5** Power On Data Appliance for ArcGIS
- **Step 6** Verify New Data Collection
- **Step 6a** Assemble Import Disks
- **Step 7** Create Shares
- **Step 8** Configure ArcGIS Server to Use Cache Directory
- Step 9 Add Services
- **Step 10** Use Services

# Before Starting

Important: It is imperative that care and precautions be taken when handling the data collection hard drives. The hard drives are sensitive to shock as well as electrostatic discharge. Make sure precautions are taken to eliminate any built-up static. The use of a grounding strap is highly recommended while handling the hard drives.

# Unpack the Components-

ArcGIS Server 10 SP5 or higher is required for Data Appliance 6.0 for ArcGIS. If you are using ArcGIS Server 10 and do not plan to upgrade to 10.1 or 10.2, Esri recommends you upgrade to 10 SP5 prior to installing your collection. If you are planning to upgrade to or are already using ArcGIS 10.1 or 10.2 for Server, please refer to the Quick Start Guide Data Appliance for ArcGIS 10.1 or 10.2 Data Collection Update for Windows. Services for Data Appliance for ArcGIS data collections installed on your Data Appliance for ArcGIS server will be unavailable during the installation process. This update should take approximately two hours to complete.

- A. Log in to ArcGIS Server using the Data Appliance for ArcGIS data account with administrative privileges.
- Start ArcGIS Server Manager and log in using your account.

# Remove Old/Install New Data Collection -

- 
- C. Click the Services tab.
- D. Select the services to delete by placing a check in the check box for each service.
- E. Optionally, pause the services by clicking Pause. After you do this, check the check boxes again.
- F. Click Delete. The services are deleted from your server.

Your shipment contains one of the following Data Appliance for ArcGIS collections: World Premier Collection, World Small-Scale Collection or North America Collection; a collection consists of two or more drives. Each drive is labeled with the collection name and version.

Although it does not matter which slot a drive is installed in, it is recommended that drives be installed in order, starting from the top left, filling in the drive bays across a row, then proceeding to the row below.

To update Data Appliance for ArcGIS data collections, ArcGIS services that utilize Data Appliance 5.1 services must be deleted from ArcGIS Server before you disconnect Data Appliance 5.1.

Note: While booting up, the Windows 2012 Storage Server operating system performs a number of system checks to verify the integrity of the file system. During this time, the hard drive activity LEDs on Data Appliance for ArcGIS will blink. Please do not interrupt the system by powering it off or rebooting it.

# **Verify New Data Collection -**

C. Allow Data Appliance for ArcGIS to completely shut down.

Although Data Appliance for ArcGIS has hot-swappable hard drive bays, hot swapping an entire data collection is not supported.

- A. Log in to Data Appliance for ArcGIS using the **Administrator** account.
- B. Click the Start menu, expand the Shutdown menu, and select Shut down.

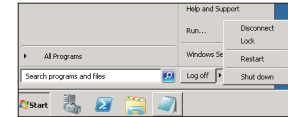

- F. Enter the password "3ware" and click Login.
- G. The 3DM2 summary screen is displayed. Note the Status column.

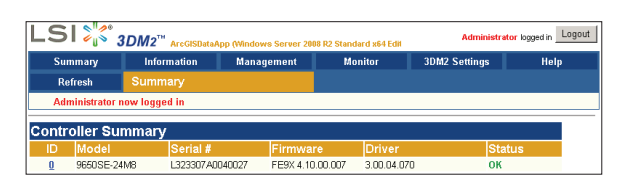

- A. With Data Appliance for ArcGIS powered off, remove the existing data collection hard drives from the Data Appliance for ArcGIS system.
- B. Place the removed hard drives in a secure and static-free location.
- C. Continue removing all hard drives for the collection. Do not leave any hard drive from the old data collection in Data Appliance for ArcGIS.

- H. If the status for all collections is OK and green, the arrays are healthy and ready to use. If something other than OK is displayed, click Information and click Unit Information. This displays the status of each RAID array (unit).
	- 1. If the status is **Verifying**, the datasets are ready to use. (Verify procedures are run on schedules to preemptively correct any errors.)
	- 2. If the status is Degraded or Offline, immediately stop and contact Cutting Edge Networked Storage technical support.
- I. Click Logout to log out of the 3DM2 utility. Once you have logged out, exit the web browser.

# Assemble Import Disks  $-$

With Data Appliance for ArcGIS still powered off, install the new data collection hard drives into Data Appliance for ArcGIS. Note that the new hard drives are labeled as to what collection they belong to as well as the number of drives in the set, for example, World Premier Collection Drive 1 of 28. Each hard disk drive is labeled to match the label for the hard disk drive it should be installed into.

- A. Log in to Data Appliance for ArcGIS using the **Administrator** account.
- B. Click the Start menu, right-click Computer, then select Manage.
- C. In Server Manager, expand Storage on the left side menu, then click Disk Management.
- D. Two new disks are displayed. Each disk has a yellow exclamation mark designating it as a foreign disk. Right-click either disk and select Import Foreign Disks.

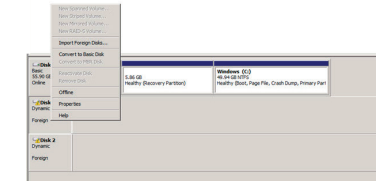

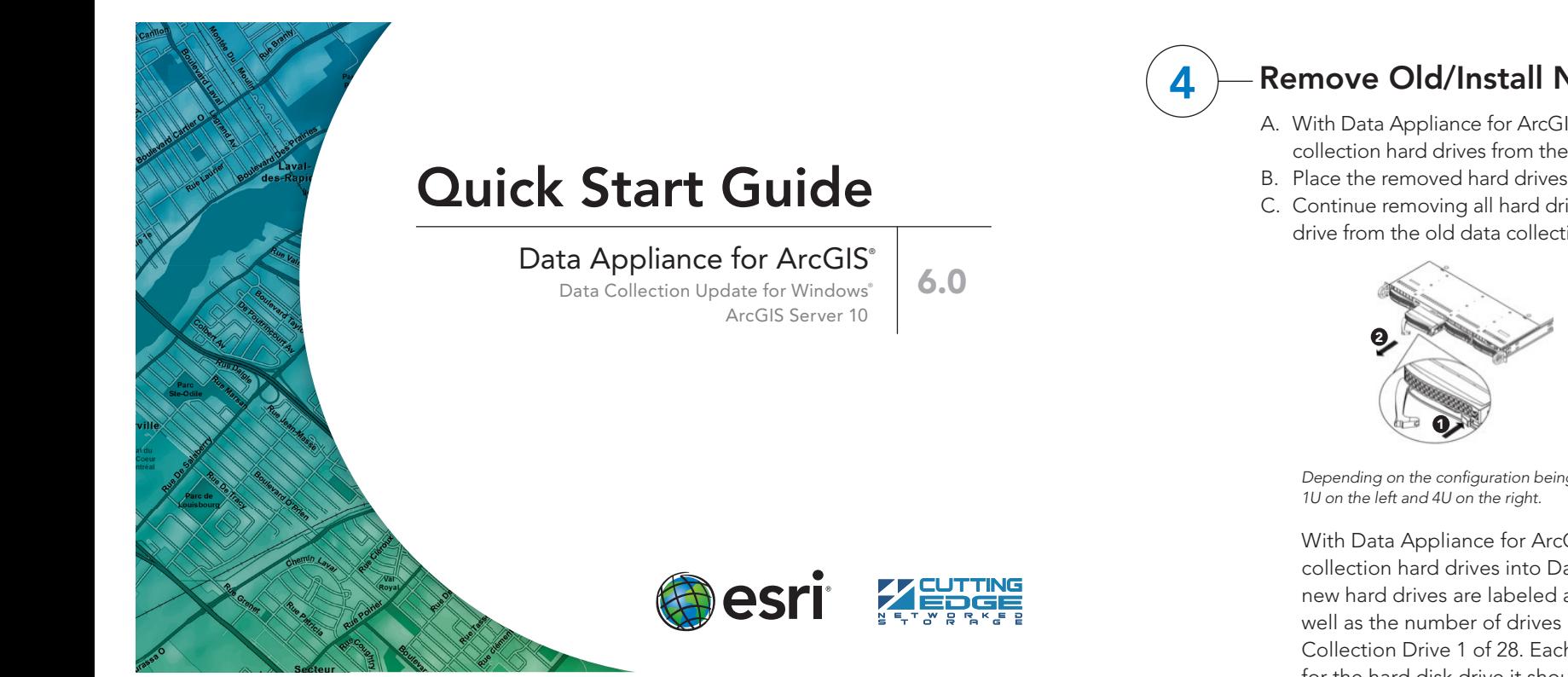

# **Overview**

- D. Note the label of the hard drive that is to be installed into Data Appliance for ArcGIS to find its position. Make sure all drives from each set are present. If you find that a drive is missing, *immediately stop the* installation procedure and contact Cutting Edge Networked Storage technical support.
- E. Insert the replacement drive tray into the chassis. Make sure to press the drive carrier handle closed until it clicks in place.
- F. Make sure all drives from all the data collections are installed in Data Appliance for ArcGIS.

# Power On Data Appliance for ArcGIS -

To turn on Data Appliance for ArcGIS, press the power button, located on the front of the computer equipment rack.

# 2 Delete ArcGIS Services

137071 ESRI 10/13kq

Before utilizing the data collection, the health of the RAID arrays must be verified. Data Appliance for ArcGIS ships with the LSI/3ware 3DM2 utility preinstalled. This utility will be used to verify the status of the datasets.

- A. Log in to Data Appliance for ArcGIS as Administrator.
- B. From the desktop, locate the **Connect to 3DM2** shortcut.
- C. Double-click Connect to 3DM2 to start the 3DM2 utility.
- D. Disregard the security warning and click Continue to website (not recommended).
- E. On the Login drop-down menu, select Administrator.

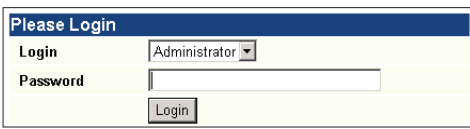

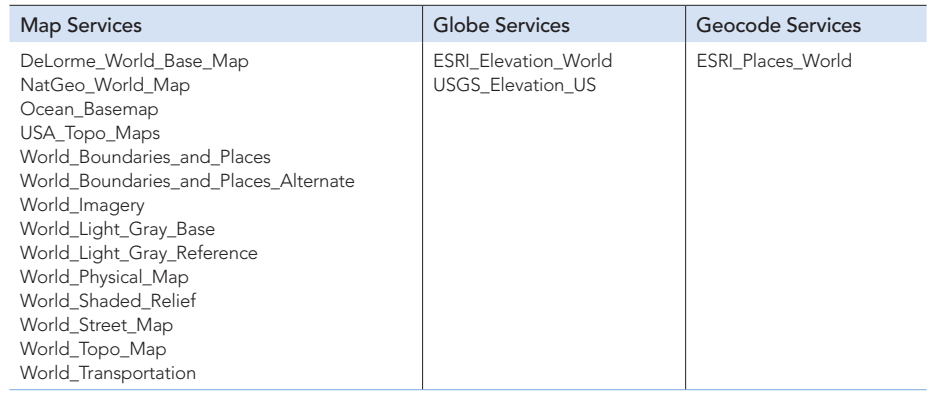

# Shut Down Data Appliance for ArcGIS -

This step is required only if you are upgrading to World Premier 6.0 Collection.

After verifying that the two RAID arrays that make up the World Premier 6.0 Collection are healthy, the volume on the two arrays will need to be imported.

- F. Click Next.
- G. In the Name, Description, and Settings dialog box, enter the Share name for cache or source documents and enter the Share path for the appropriate directory.

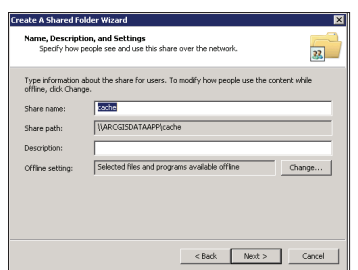

ArcGIS Server 10 maintains a list of directories in which it can find map and globe cache tiles. You need to explicitly add the Data Appliance cache directories to this list.

- A. Log in to the ArcGIS Server that connects to Data Appliance for ArcGIS using an account with administrative privileges.
- B. Start ArcGIS Server Manager and log in using your ArcGIS Server account.
- C. Click the GIS Server tab.
- D. On the View menu on the left, click Server Directories (or Directories if you are using Java Manager).
- E. Click Add Directory.
- F. For the path to the directory, enter the path to the cache directory on the ArcGIS Data Appliance data collection you made when you created shares, for example, \\ARCGISDATAAPP\cache.
- G. From the Type drop-down list, choose Cache.
- H. Leave Virtual Directory blank. You do not need to specify a description, cleaning mode, or maximum file age.
- I. Click OK to add the directory. By default, the list of output directories appears. To verify that the cache directory was created successfully, you can select Cache Directories from the Show drop-down menu.
- H. Click Next.
- I. Select the **Customize Permissions** option and click **Custom**.
- J. In the Customize Permissions window, click Add.
- K. Add the following users and groups if needed: Administrator, ArcGISSOC, ArcGISSOM, and ArcGISWebServices.

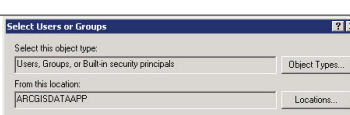

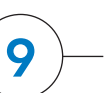

# **Add Services**

L. Make sure the permissions for the users and groups are set to Full Control. M. Repeat steps 7C through 7L for the source documents share.

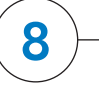

# Configure ArcGIS Server to Use Cache Directory

For specific instructions on how to connect to and use the services, see the appropriate user guide for the ArcGIS application you are using.

Additional information can be found in the help file on the *Data Appliance 6.0 for ArcGIS Help Documentation* DVD by opening arcgis\_data\_appliance.pdf.

- A. Log in to the ArcGIS Server that connects to Data Appliance for ArcGIS using an account with administrative privileges.
- B. Start ArcGIS Server Manager and log in using your ArcGIS Server account.
- C. In ArcGIS Server Manager, select the Services tab, then click Add New Service.
- D. In the Name field, type the exact name of the corresponding map cache folder on Data Appliance (for example, Ocean\_Basemap). The name of the service must match its cache folder name. See the Services Reference Guide for 6.0 at the end of this document for a list of the Data Appliance map services.
- E. Verify that Type is Map Service and Startup Type is Automatic. Click Next.
- F. In the Map Document field, browse to the source\_documents\map \_documents folder on the data appliance (for example, \\ARCGISDATAAPP \source\_documents\map\_documents) and select the **map document** that you want to publish.
- G. In the Server Cache Directory field (or Cache Directory if you are using Java Manager), select the **cache directory** you added that references the cache directory on Data Appliance for ArcGIS.
- H. Accept the rest of the default properties and click Create the service.
- I. If necessary, start the service in Manager by checking the check box next to the service name and clicking Start.
- J. Repeat this process for any other map services you want to configure.

# Use Services

Assemble Import Disks (continued)

E. In the Import Foreign Disks dialog box, verify that "2 of 2 Disks" are present and click OK.

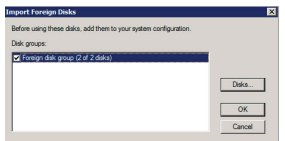

F. In the Foreign Disk Volumes dialog box, click OK.

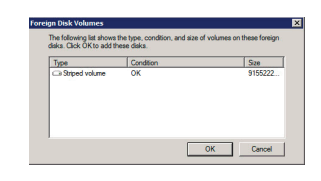

G. The disks are now online.

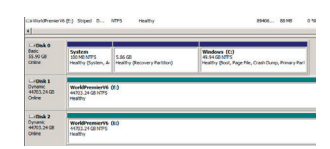

H. World Premier Collection volume now has a drive letter.

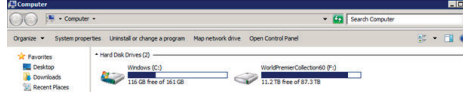

# Create Shares

Data Appliance for ArcGIS must be configured to share the data collections.

- A. Log in to Data Appliance for ArcGIS as Administrator.
- B. Click Start > Administrative Tools > Computer Management.
- C. In the Computer Management application, click Shared Folders to expand the tree and right-click the Shares folder. Select New Share.
- D. In the Create A Shared Folder Wizard, click Next to begin.
- E. For Folder path, click Browse and navigate to the hard drive with the data collection (usually drive E). Select the **cache** folder (or the **source** documents folder) and click OK.

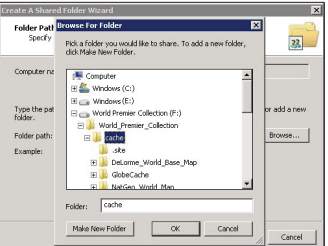

# Services Reference Guide for 6.0

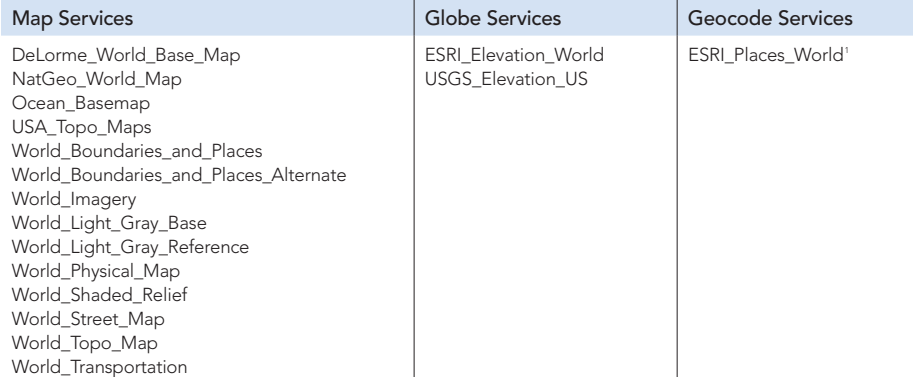

<sup>1</sup> Available on a separate DVD included with Data Appliance 6.0 for ArcGIS

For information regarding the configuration and setup of ArcGIS services and usage, visit support.esri.com/en/phoneSupport.

The following instructions apply to map services. Information about globe services can be found in the help file on the *Data Appliance 6.0 for ArcGIS Help Documentation* DVD by opening arcgis\_data\_appliance.pdf.

### Resources

Cutting Edge Networked Storage provides several reference documents. These are available at cuttedge.com/contact/DAWindows.html.

The *Data Appliance 6.0 for ArcGIS Help Documentation* DVD is included in the box with your data collection drives. Refer to the help for additional details.

For an up-to-date online help system, system requirements, information on licensing, and more, visit links.esri.com/data-appliance/6.0/tech-docs.

# Support

### Esri Support

For the most current information for all ArcGIS products, visit the ArcGIS Resources website at resources.arcgis.com.

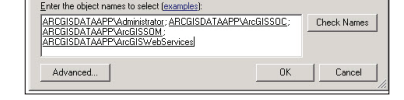

#### Cutting Edge Networked Storage Support

For information and support regarding the Data Appliance for ArcGIS hardware, contact Cutting Edge Networked Storage using the following contact options:

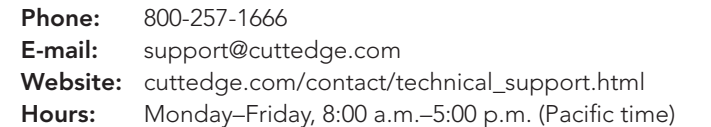

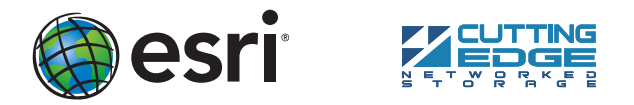

Copyright © 2013 Esri. All rights reserved. Esri, the Esri globe logo, ArcGIS, arcgis.com, and esri.com are trademarks, service marks, or registered marks of Esri in the United States, the European Community, or certain other jurisdictions. Other companies and products or ser mentioned herein may be trademarks, service marks, or registered marks of their respective mark owners.